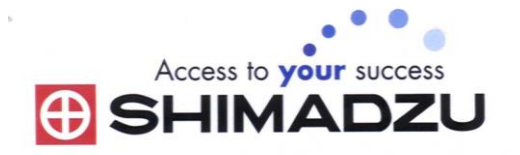

# 日本島津電子天平

# 操作使用說明

# **ATX/ ATY series**

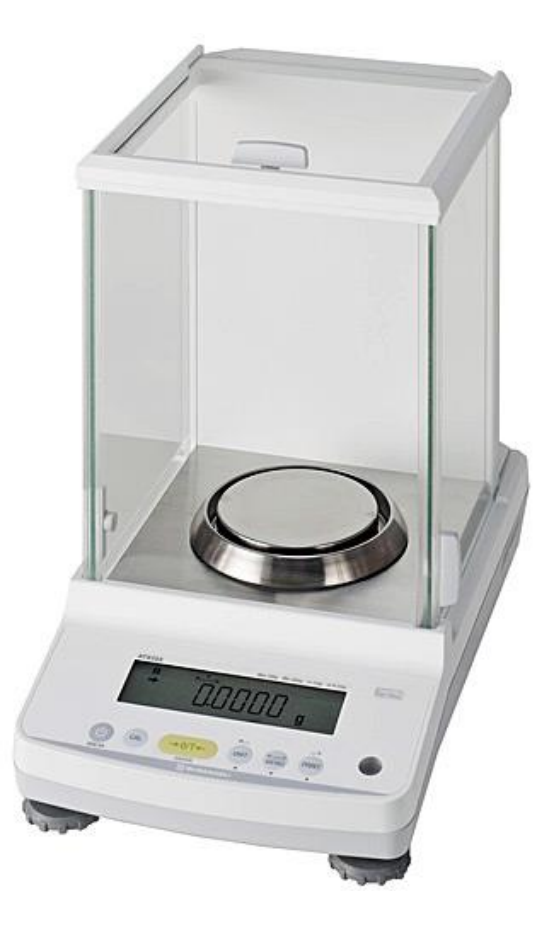

ATY124/ATY224/ATY324/ATX124/ATX224/ATX324

 中文操作使用說明 INSTRUCTION MANUAL

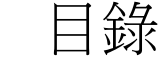

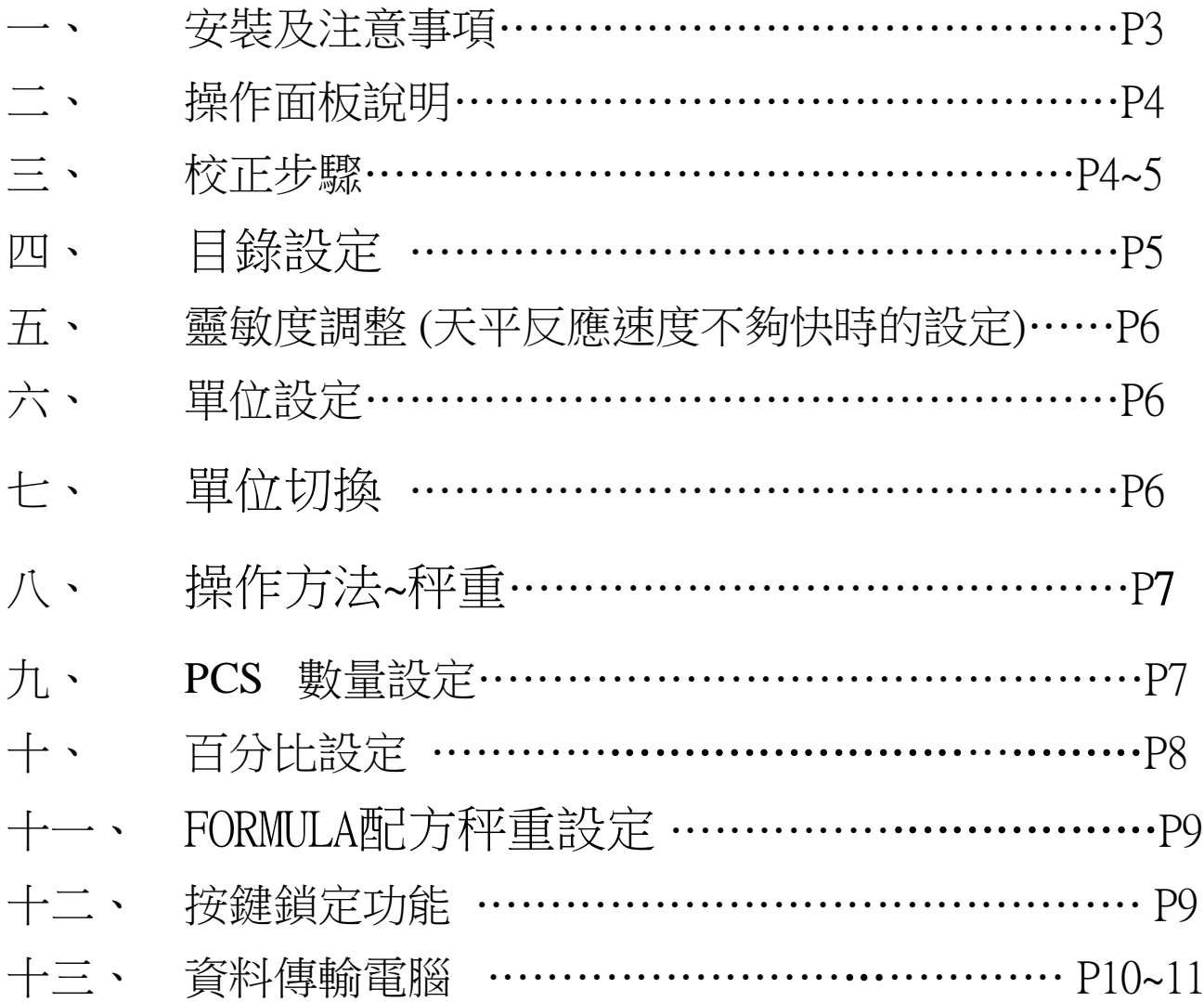

#### 一、 安裝及注意事項

- 1. 為得到較精密的讀值,請將天平安裝在以下建議安裝位置:
	- (1) 堅固、低震動的水平台面。 (2) 没有陽光直接照射的地方。 (3) 環境温度變化越小越好。
	- (4) 氣流影響越小越好。

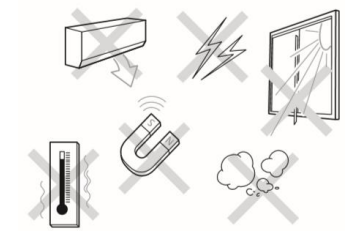

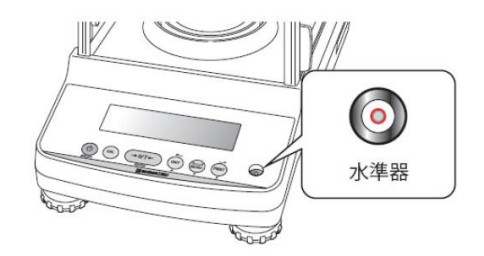

2. 利用天平的調整腳,調整水平,使位於面板右邊的水平氣泡落在正中央。

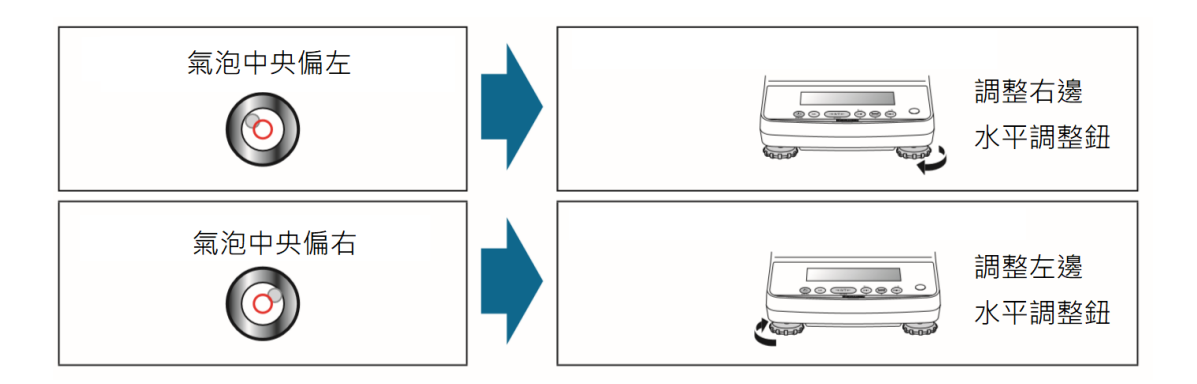

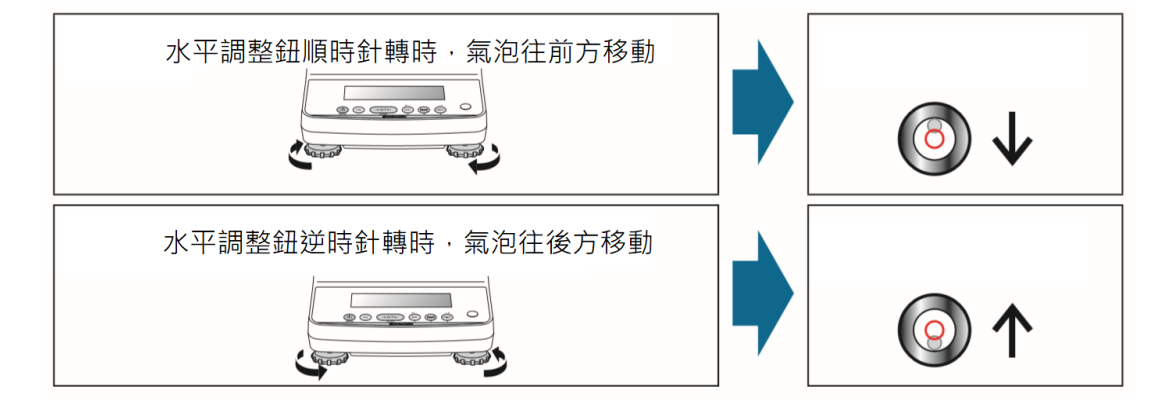

- 3. 放置好秤托、秤盤、防風環
- 4. 把電源供應器安裝好,天平接上電源即安裝完成。
- 5. 天平通電後,顯示螢幕會自我測試出現"CHE5"→ "CHE4"→

"CHE1"→"oFF"→"按 →"0.0000"。 由於各地地心引力的 不同,天平安裝、暖機後(一般約 1 小時),均需在現場施以校正。

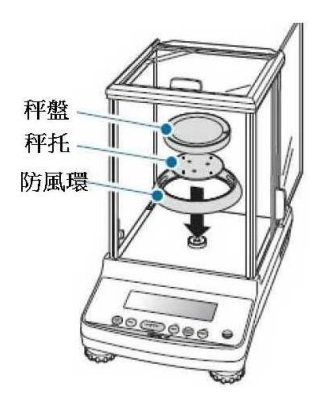

![](_page_3_Figure_1.jpeg)

三、 校正步驟

◎ 先將天平熱機至少 1 小時,再執行下列校正步驟。確定電子天平秤皿、秤紙~淨空。

\*電子微量、半微量、分析天平安裝完成後或移動過,皆需校正,放置場所需須穩定,同時避免日 曬,風吹,溫差過大之場地,避免共用多項插頭(須獨立電源)以避免干擾確保其精準度,最好每隔一 段時間(如半年)校正一次. 若顯示幕出現"CAL E4"則為錯誤訊息, 將重新執行上述校正步驟, 並確認校正砝碼是否為步驟(4)所閃爍之數值,或砝碼誤差值超過4%以上

ATY:外部法碼校正

![](_page_3_Figure_6.jpeg)

![](_page_4_Figure_0.jpeg)

※利用 鍵調整天平完畢後跳出,下一次再需調整時按 鍵 2 下,將會停留並出現上一次 調整完畢的位置目錄上,以方便調整及查詢。

![](_page_5_Figure_0.jpeg)

需要切換單位時,請按 鍵即可切換(須先設定單位),"g"→"kg"→"ct"……一個 循環。 (假設先前設定的單位是 %(百分比), 或 PCS(個數 )或 配方秤重(FORMULA)(不可同 時設定並使用)

## 八、 操作方法~秤重

1. 開機 ●後,螢幕需呈現在歸零下"0.0000"(若有殘值,請短按 → → → 鍵歸零即可)。 2. 將待秤樣品放置在天平秤盤的正中央。

3. 穩定顯示螢幕所出現的數值即為樣品的重量。(穩定符號" "

### 九、 **PCS** 數量設定 **PCS SETTING**

先設定 PCS 單位。

![](_page_6_Figure_5.jpeg)

**★**要切回 g 單位請長壓 ※ 37sec 鍵即可切回 g 單位

### 十、 百分比設定 **% SETTING**

![](_page_7_Figure_1.jpeg)

十一、 FORMULA 配方秤重設定

先設定 配方秤重模式

![](_page_8_Figure_2.jpeg)

需要解除時於上鎖定方式相同即可解除,螢幕即顯示【UNLOCK】即表示目錄設定已被解除 可以更改內容及設定。

## 十三、 **Windows Direct Function** 資料傳輸電腦

獨創專利 **Windows Direct Function** 系統,直接連接 **WindowsXP/Win 7**、**Excel.Word**、**Lotus 1-2- 3,etc** 等無需另掛或另購程式軟體連接**,** 亦可使用 **USB** 介面輸入**,DATA I/O** 內建。

## 1. 天平部份 設定

- (1) 長按 PRINT 鍵進入另個書面,利用 # # # # 向下找到螢幕顯示 WIN1 出現
- (2) 短按  $\overline{u}$   $\overline{u}$  键一下出現 "SET"
- (3) 短按 建跳回即完成設定 (螢幕右上方顯示 WIN), 此模式輸出只有數值無單位, 其天秤 傳輸速率為 300

#### 更改天秤速率設定如下:

![](_page_9_Figure_7.jpeg)

#### **2.** 電腦 **XP** 設定(配件需選購)

![](_page_9_Picture_9.jpeg)

#### **3.**電腦 **WIN7** 設定(配件需選購):

- **1.** 在 **AACKeys.exe** 上按滑鼠右鍵,以系統管理員身分執行
- **2.** 打開 **AACKeys**,有時無反應時可能開啟縮在右下角
- **3.** 設定 **Port**:**COM1(**因電腦而異**)**、**Baud**:**1200**
- **4.** 按 **ok**,即完成連線

# 如果您使用的是 **USB** 介面,

- 請先確認您插入的 **COM** 編號
- **(1)** 將 **USB** 連接線接上電腦及天平,確認電 腦以及天平皆在開啟狀態
- **(2)** 進入"控制台"點選"系統"**2** 下
- **(3)** 選擇"硬體",點選"裝置管理員"
- **(4)** 確認連接埠裡的 **COM** 編號 **(**圖中範例顯 示您插入的 **USB** 孔為 **COM3)**

![](_page_10_Picture_11.jpeg)

![](_page_10_Picture_12.jpeg)

**(5)** 接第 **13** 頁設定程序,但程序 **(3)** 連接埠選擇 "**COM3**"**(**請按照您看到的編號設定**)**  傳輸速率選 "**1200**",按確定。